# **MAXPRO Intrusion-serie**

### **Geïntegreerde beveiligingssystemen**

# **Gebruikershandleiding**

**800-23041-06rev. A7 Februari2020**

### **Inhoud**

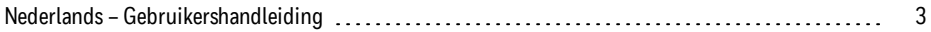

#### <span id="page-1-0"></span>Afbeeldingen

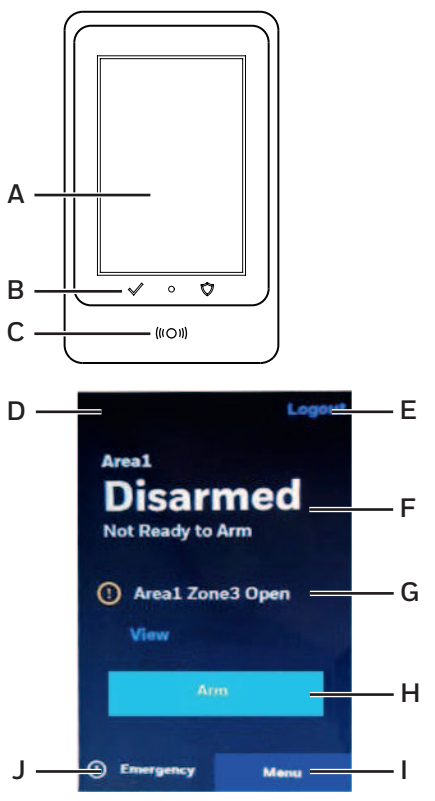

# <span id="page-2-0"></span>**Nederlands – Gebruikershandleiding**

# **1 Over het toetsenbord**

Het toetsenbord is uw on-site interface voor de dagelijkse bediening van uw MAXPRO Intrusionbeveiligingssysteem. Dit document legt alle functionaliteit voor de dagelijkse bediening uit.

U voert het beheer van het beveiligingssysteem uit in MAXPRO Cloud. Dit omvat het beheer van gebruikers, gebeurtenissen, schema's en rapporten. Meld u aan bij MAXPRO Cloud met behulp van de ID die door uw installateur isverstrekt. Zie *Gebruikershandleiding MAXPRO Cloud* (documentnr. 800-25754-1) voor gedetailleerde instructies.

### **1.1 Onderdelen**

Zie de afbeelding op pagina [2.](#page-1-0)

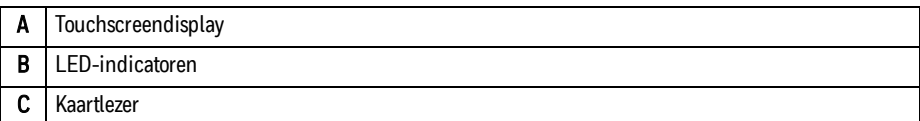

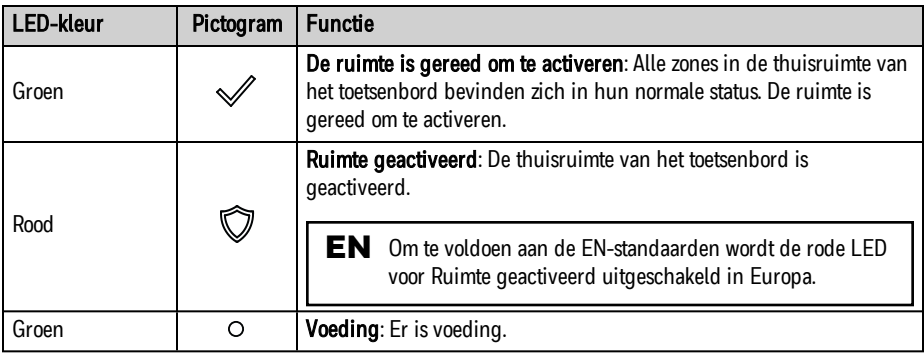

### **1.2 Gebruikersrechten**

Afhankelijk van het type gebruiker zijn mogelijk niet alle opties en functies in dit document beschikbaar voor de gebruiker.

# **2 Aanmelden op het toetsenbord**

### **2.1 Aanmelden**

Om u aan te melden op het toetsenbord, gaat u alsvolgt te werk:

- Een pincode gebruiken:
	- 1. Tik op het scherm om het uit de sluimerstand te halen.
	- 2. Tik opnieuw om het pinpad weer te geven.
	- 3. Typ uw pincode.
- Een kaart gebruiken: veeg de kaart langs de onderkant van het toetsenbord.

### **2.2 Startscherm**

Na het aanmelden geeft het toetsenbord het startscherm weer. Zie de afbeelding op pagina [2](#page-1-0). De startschermen bevatten de volgende informatie:

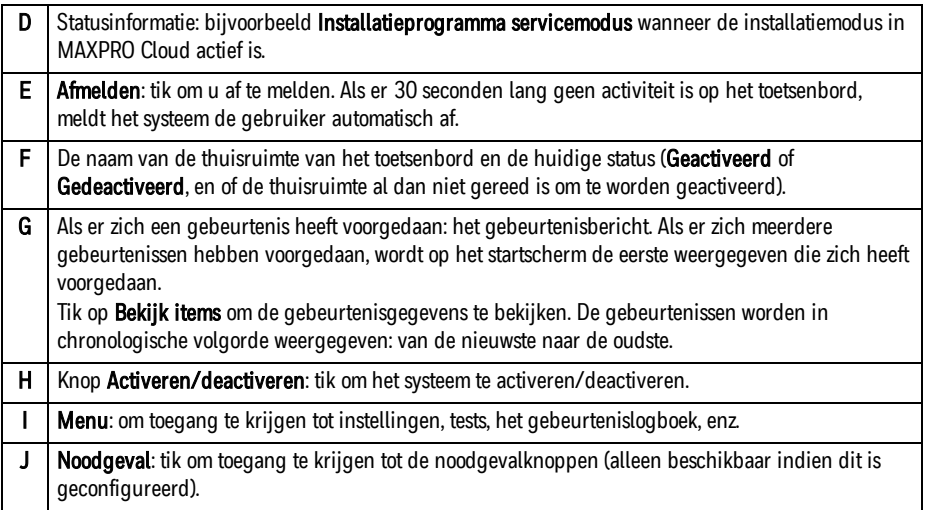

# **3 Activeren**

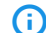

#### (i) Opmerking

Controleer voordat u activeert, of alle zones die door bewegingsdetectoren worden beschermd, vrij zijn van obstructies en of alle deuren en ramen gesloten zijn.

U kunt het systeem ook activeren met behulp van de mobiele app, via Visueel beheer in MAXPRO Cloud of automatisch met behulp van schema's in MAXPRO Cloud. Zie *Handleiding mobiele app MAXPRO Cloud* (documentnr. 800-24094) of *Gebruikershandleiding MAXPRO Cloud* (documentnr. 800-25754-1) voor meer informatie.

#### <span id="page-4-0"></span>**3.1 De thuisruimte van het toetsenbord activeren**

Om de thuisruimte van het toetsenbord te activeren, gaat u alsvolgt te werk:

1. Meld u aan en tik vervolgens op Activeren/deactiveren.

#### 2. Tik op Dit gebied activeren.

- Als de ruimte is geprogrammeerd voor **direct activeren** (geen uitloopvertraging), activeert het systeem de ruimte onmiddellijk. Het toetsenbord piept en toont een korte melding dat de ruimte is geactiveerd. Het toetsenbord meldt u automatisch af en keert terug naar het slaapscherm.
- $\circ$  Als de ruimte is geprogrammeerd met een **uitloopvertraging**, activeert het systeem de ruimte na afloop van de geprogrammeerde uitloopvertraging (bijvoorbeeld na 30 seconden). Wanneer u de ruimte activeert, wordt op het toetsenbord een afteltimer weergegeven. Verlaat de ruimte

#### binnen de uitloopvertraging.

Het toetsenbord piept tijdens het aftellen; het piept sneller gedurende de laatste 10 seconden van het aftellen. Wanneer het aftellen voltooid is, activeert het systeem de ruimte. Het toetsenbord piept en toont een korte melding dat de ruimte is geactiveerd. Het toetsenbord meldt u automatisch af en keert terug naar het slaapscherm.

Als de ruimte is geprogrammeerd voor het activeren met een laatste deur, activeert het systeem de ruimte zodra u de ruimte via die deur hebt verlaten. Het systeem wacht niet totdat de geprogrammeerde uitloopvertraging isverstreken. Wanneer u de ruimte activeert, wordt op het toetsenbord een afteltimer weergegeven. Verlaat de ruimte binnen de uitloopvertraging. Het toetsenbord piept tijdens het aftellen; het piept sneller gedurende de laatste 10 seconden van het aftellen. Zodra u de laatste deur achter u hebt gesloten, stopt het aftellen en activeert het systeem de ruimte. Het toetsenbord piept en toont een korte melding dat de ruimte is geactiveerd. Het toetsenbord meldt u automatisch af en keert terug naar het slaapscherm.

### **3.2 Andere ruimten activeren**

Als uw systeem uit meer dan één ruimte bestaat, kunt u het toetsenbord gebruiken om alle ruimten te activeren die u mag activeren en die zijn toegewezen aan het toetsenbord dat u gebruikt.

Om een of meer ruimten te activeren, gaat u alsvolgt te werk:

- 1. Meld u aan en tik vervolgens op Activeren/deactiveren.
- 2. Alle ruimten in één keer activeren (indien toegestaan): tik op Activeer alle gebieden. Het systeem begint met het activeren van alle ruimten en het aftellen van de uitloopvertraging begint. Verlaat de ruimte.
- 3. Alle specifieke ruimten activeren (indien toegestaan): tik op Activeren per gebied om de lijst met ruimten weer te geven.
- 4. Voor elke ruimte die u wilt activeren: tik op de schakelaar Gedeactiveerd van elke ruimte.
- 5. Tik op Bevestigen en tik vervolgens op Ja.

Het systeem activeert de verschillende ruimten volgens de configuratie: directe activering, uitloopvertraging of laatste deur (zie *De thuisruimte van het [toetsenbord](#page-4-0) activeren* op pagina 5 voor meer informatie).

Als de thuisruimte is geprogrammeerd met een uitloopvertraging, piept het toetsenbord tijdens de uitloopvertraging; het piept sneller gedurende de laatste 10 seconden. Verlaat de ruimten binnen

#### de uitloopvertraging.

Wanneer het systeem alle geselecteerde ruimten heeft geactiveerd, meldt het toetsenbord u automatisch af en keert het terug naar het slaapscherm.

### **3.3 Activeren met fouten**

Om een of meer ruimten te activeren als er een fout is, gaat u alsvolgt te werk:

- 1. Ga te werk zoals voor normale activering. Als er een fout is, verschijnt deze op het scherm.
- 2. Volg de instructies op het scherm om fouten over te slaan of verstoorde zones te overbruggen en te activeren.

Het systeem activeert de verschillende ruimten volgens de configuratie: directe activering, uitloopvertraging of laatste deur (zie *De thuisruimte van het [toetsenbord](#page-4-0) activeren* op pagina 5 voor meer informatie).

#### **C**i Opmerking

Afhankelijk van uw systeemconfiguratie kan het systeem automatisch de overbrugging van overbrugde zones ongedaan maken wanneer u de ruimte weer deactiveert.

### **3.4 Activeren via de toeganglezers**

Om een ruimte te activeren via de toeganglezers, met behulp van driemaal vegen (indien geconfigureerd en gemachtigd), gaat u alsvolgt te werk:

• Veeg uw kaart drie keer over de toeganglezer.

Het systeem activeert de ruimte volgens de configuratie ervan: directe activering, uitloopvertraging of laatste deur (zie *De thuisruimte van het [toetsenbord](#page-4-0) activeren* op pagina 5 voor meer informatie).

# **4 Deactiveren**

#### **(i)** Opmerking

U kunt het systeem ook deactiveren met behulp van de mobiele app, via Visueel beheer in MAXPRO Cloud of automatisch met behulp van schema's in MAXPRO Cloud. Zie *Handleiding mobiele app MAXPRO Cloud* (documentnr. 800-24094) of *Gebruikershandleiding MAXPRO Cloud* (documentnr. 800-25754-1) voor meer informatie.

### **4.1 De thuisruimte van het toetsenbord deactiveren**

Om de thuisruimte van het toetsenbord te deactiveren, gaat u alsvolgt te werk:

<sup>l</sup> Meld u aan. Het systeem deactiveert automatisch de thuisruimte.

Als de thuisruimte is geprogrammeerd met een inloopvertraging (bijvoorbeeld 30 seconden), begint het toetsenbord te piepen wanneer het systeem merkt dat u de ruimte betreedt en geeft dit het pinpad weer. Het systeem piept gedurende de laatste 10 seconden van de ingangsvertraging sneller. Meld u binnen de inloopvertraging aan op het toetsenbord.

### **4.2 Andere ruimten deactiveren**

Om andere ruimten te deactiveren (indien gemachtigd), gaat u alsvolgt te werk:

- 1. Meld u aan. (Hiermee wordt de thuisruimte van het toetsenbord gedeactiveerd.)
- 2. Tik op Activeren/deactiveren.
- 3. Tik op Activeren per ruimte om de lijst met ruimten weer te geven. Tik vervolgens op de schakelaar Geactiveerd van de gewenste ruimte.
- 4. Tik op Bevestigen en tik vervolgens op Ja. He systeem deactiveert de geselecteerde ruimten.

### **4.3 Deactiveren via de toeganglezer**

Om een ruimte te deactiveren via de toeganglezer (indien geconfigureerd en gemachtigd), gaat u alsvolgt te werk:

- Veeg uw kaart over de toeganglezer.
	- $\circ$  Als u een machtiging hebt om te deactiveren, zal het systeem de ruimte achter de deur deactiveren en de deur ontgrendelen.
	- $\circ$  Als u geen machtiging hebt om te deactiveren, blijft de ruimte geactiveerd en weigert het systeem de toegang.

# **5 Automatische activering/deactivering**

#### (1) Opgelet!

Bij het gebruik van automatische activering kunnen er fouten zijn die dit verhinderen. In dat geval moet mogelijk een geschikte gebruiker ingrijpen om de fout(en) te omzeilen of te negeren en zodoende de activering te voltooien.

### **5.1 Normale automatische activering**

Het systeem kan ruimten automatisch activeren en deactiveren op basisvan een tijdschema. In dat geval hoeft u niets te doen om de ruimten te activeren of te deactiveren. Als u geautoriseerd bent, kunt u de ruimten nog steeds handmatig activeren en deactiveren. Bovendien,

Het systeem waarschuwt u voordat het een ruimte automatisch activeert: het thuistoetsenbord van de ruimte begint te piepen op de geconfigureerde waarschuwingstijd, bijvoorbeeld 15 minuten voordat de activering plaatsvindt. Het geeft de tijd weer waarop de ruimte zal worden geactiveerd en een afteltimer. U hebt in dit geval twee opties:

- <sup>l</sup> Verlaat de ruimte voordat het systeem wordt geactiveerd.
- Stel het activeren uit (indien geautoriseerd). U kunt het activeren tweemaal uitstellen.

### **5.2 De automatische activering uitstellen**

Om het automatisch activeren uit te stellen, gaat u alsvolgt te werk:

- 1. Tik op het toetsenbord op **Vertraag activeren**. Op het bediendeel wordt het pinpad weergegeven.
- 2. Voer uw code in of veeg uw kaart langs de lezer om u aan te melden.
- 3. Selecteer met de knoppen + en de gewenste vertraging in stappen van 15 minuten (maximaal 4 uur).
- 4. Tik op Bevestig. Het toetsenbord geeft de nieuwe tijd weer wanneer het systeem de ruimte automatisch zal activeren.

### **5.3 Automatisch activeren bij fouten**

Wanneer er sprake isvan een fout, overbrugt het systeem automatisch de noodzakelijke zone(s) en activeert vervolgens de ruimte.

Als de zone niet kan worden overbrugd, kan het systeem de ruimte niet activeren. In dat geval meldt het systeem aan het CMS dat het systeem niet kan worden geactiveerd.

#### **(i)** Opmerking

Afhankelijk van uw systeemconfiguratie kan het systeem automatisch de overbrugging van overbrugde zones ongedaan maken wanneer het de ruimte weer deactiveert (of wanneer u deze handmatig deactiveert).

# **6 Gebeurtenissen: alarmen, fouten en sabotage**

#### **6.1 Info**

Wanneer er zich een alarm voordoet, wordt het scherm van het toetsenbord rood en wordt een alarmbericht weergegeven. Het toetsenbord piept en het systeem activeert de alarmsirenes. Om de sirenes en het toetsenbord stil te krijgen, moet u het alarm **annuleren**. Wanneer de alarmsituatie is opgelost, moet u mogelijk het alarm resetten voordat u het systeem opnieuw kunt gebruiken (bijvoorbeeld een ruimte activeren).

### **6.2 Gebeurtenissen annuleren**

Om een alarm, fout of sabotage te annuleren, gaat u alsvolgt te werk:

<sup>l</sup> Meld u aan op het toetsenbord. Hiermee worden alle sirenes uitgezet.

### **6.3 Gebeurtenissen resetten**

Nadat er zich een gebeurtenis heeftvoorgedaan, moet u deze mogelijk resetten voordat u het systeem opnieuw kunt gebruiken (bijvoorbeeld een ruimte activeren). Als zich meerdere gebeurtenissen hebben

voorgedaan, geeft het toetsenbord een lijst met alle gebeurtenissen weer die moeten worden gereset. Tik op Bekijk items op het startscherm om de lijst te bekijken. De gebeurtenissen staan in chronologische volgorde: van de nieuwste naar de oudste.

Afhankelijk van het type gebeurtenis, de systeemstatus (geactiveerd/gedeactiveerd) en uw machtigingniveau, kunt u mogelijk niet alle gebeurtenissen resetten.

Om een gebeurtenis te resetten, gaat u alsvolgt te werk:

- 1. Verhelp indien mogelijk de oorzaak van het alarm, de fout of de sabotage.
- 2. Meld u aan op het toetsenbord.
- 3. Tik op Bekijk items om de lijst met gebeurtenissen te bekijken die moeten worden gereset.
- 4. Tik op Reset.
- 5. We adviseren u om de volgende punten te controleren voor gebeurtenissen die u niet kunt resetten:
	- Controleer wat de oorzaak is van de gebeurtenis en neem deze weg. Sluit bijvoorbeeld de deuren of de ramen die nog openstaan.
	- o Wacht tot het probleem zichzelf heeft opgelost. Wacht bijvoorbeeld totdat een bijna lege batterij weer is opgeladen.
	- $\circ$  Tik op de gebeurtenis in de lijst om de details ervan te bekijken. Het systeem geeft aan als u geen machtiging hebt om de gebeurtenis te resetten. Neem in dit geval contact op met de sitebeheerder of uw installateur.

# **7 Noodgevalknoppen gebruiken**

Beschikbare knoppen (afhankelijk van de configuratie): brand, medisch noodgeval of politienoodgeval (indringer). U hoeft zich niet aan te melden om een noodgeval te melden. Om een noodgeval te melden, gaat u alsvolgt te werk:

- Indien afgemeld:
	- 1. Tik op het scherm om het uit de sluimerstand te halen.
	- 2. Tik opnieuw om het pinpad weer te geven.
	- 3. Tik op de knop Noodgeval (rechtsonder).
	- 4. Tik op de gewenste noodgevalknop en tik vervolgens op Doorgaan om te bevestigen.
- Indien aangemeld:
	- 1. Als u zich in het menu bevindt, tikt u (herhaaldelijk) op Terug om het menu te verlaten.
	- 2. Tik op **Noodgeval** (linksonder op het display).
	- 3. Tik op de gewenste noodgevalknop en tik vervolgens op **Doorgaan** om te bevestigen.

Wanneer u een noodgevalknop activeert, wordt het toetsenbordscherm rood en wordt het geselecteerde alarm aangegeven.

Om een noodgevalalarm te annuleren en te resetten, gaat u alsvolgt te werk:

- 1. Tik op het rode alarmscherm op Annuleer alarm.
- 2. Meld u aan op het toetsenbord. Hiermee worden alle sirenes uitgezet.
- 3. Om het alarm te resetten: tik op Bekijk items en tik vervolgens op Reset.

# **8 Zones overbruggen**

Het kan voorkomen dat een zone(sensor) defect is en een vals alarm afgeeft. In dit geval kunt u, om te voorkomen dat deze alarmen naar het centraal bewakingsstation (CMS) gaan, de zone overbruggen totdat u de sensor kunt repareren.

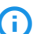

#### **C**i Opmerking

Afhankelijk van uw systeemconfiguratie kan het systeem automatisch de overbrugging van overbrugde zones ongedaan maken wanneer u het systeem weer deactiveert.

Om een zone te overbruggen, gaat u alsvolgt te werk:

- 1. Meld u aan.
- 2. Tik op Menu > Zones.
- 3. Tik op de gewenste ruimte.
- 4. Tik op de gewenste zone.
- 5. Tik op de schakelaar om de zone te schakelen tussen normaal en overbrugd.
- 6. Tik op Klaar.

# **9 Toetsenbordinstellingen**

Om de toetsenbordinstellingen op te geven, gaat u alsvolgt te werk:

- Om de **helderheid van het touchscreen** in te stellen:
	- 1. Meld u aan.
	- 2. Tik op Menu > Toetsenbordinstellingen > Algemene instellingen.
	- 3. Pas de schuifknop **Helderheid** aan.
- Om het geluidsniveau in te stellen:
	- 1. Meld u aan.
	- 2. Tik op Menu > Toetsenbordinstellingen > Algemene instellingen.
	- 3. Selecteer bij Volume Laag, Medium, Hoog of Stilte.

#### Opgelet!

Als u Stilte selecteert, maakt het toetsenbord helemaal geen geluid. Alarmen worden ook uitgeschakeld.

- Om de belfunctiemodus in/uit te schakelen: hiermee kunt u het toetsenbord gebruiken als deurbel wanneer een deur wordt geopend (afhankelijk van de configuratie). Wanneer de belfunctiemodus is ingeschakeld, piept het toetsenbord tweemaal wanneer de deur wordt geopend.
	- 1. Meld u aan.
	- 2. Tik op Menu > Belfunctiemodus.
	- 3. Tik op Ja om de instelling over te schakelen.

# **10 Het activiteitenlogboek weergeven (gebeurtenissen)**

Om het activiteitenlogboek weer te geven, gaat u alsvolgt te werk:

- 1. Meld u aan.
- 2. Tik op Menu > Activiteitenlogboek.

Gebruik MAXPRO Cloud voor het volledige gebeurtenislogboek, inclusief de toeganggebeurtenissen.

### **11 Tests uitvoeren**

### **11.1 Looptest**

Om de inbraaklooptest uit te voeren, gaat u alsvolgt te werk:

- 1. Meld u aan op het toetsenbord en tik op Menu > Testmodi > Looptest standaardsensoren.
- 2. Tik op de gewenste ruimte en tik vervolgens op Start test.
- 3. Activeer elke zone in de ruimte.
- 4. Na het testen van alle zones in de ruimte kunt u hetvolgende doen:
	- $\circ$  Tik op Bekijken getest om de geteste zones te bekijken. Tik vervolgens op Terug om terug te keren naar de lijst met ruimten.
	- Tik op Nieuwe test om terug te keren naar het menu Testmodi.
- 5. Herhaal ditvoor alle ruimten en alle zones.
- 6. Tik op Klaar om af te ronden.

#### **11.2 Sirenetest**

Om de sirenetest uit te voeren, gaat u alsvolgt te werk:

- 1. Meld u aan op het toetsenbord en tik op Menu > Testmodi > Sirene test.
- 2. Tik op de gewenste ruimte of tik op **Alle ruimten** om de alarmsirenes in alle ruimten te testen.
- 3. Tik op Testen.

Het systeem activeert de alarmsirenes en eventuele gerelateerde flitsers in de geselecteerde ruimte (n).

- 4. Controleer of de alarmsirenes en flitsers naar behoren functioneren.
- 5. Tik op Stop om de alarmsirenes en bijbehorende flitsers te deactiveren.

### **11.3 Rookdetectortest**

Alle rookdetectoren moeten maandelijks worden getest. Om een rookdetectortest uit te voeren, gaat u als volgt te werk:

<sup>l</sup> Druk op de knop TEST op de detector. Als de knop TEST de detector niet activeert, moet de detector onmiddellijk worden vervangen.

# **12 Installatietoegang**

Een installateur op locatie heeft geen toegang tot het toetsenbord en kan de systeemconfiguratie in MAXPRO Cloud niet o afstand wijzigen, tenzij u de installateur toegang tot het systeem verleent.

### **12.1 Installatietoegang tot het toetsenbord**

Als een installateur toegang tot verschillende toetsenborden moet hebben, moet u toegang op elk toetsenbord afzonderlijk toestaan.

Om een installateur toegang tot het toetsenbord te geven, gaat u alsvolgt te werk:

- 1. Meld u aan.
- 2. Tik op Menu > Installatietoegang.
- 3. Tik op Ja om de instelling te schakelen tussen geblokkeerde of toegestane toegang.

### **12.2 Installatietoegang tot configuratie in MAXPRO Cloud**

Om een installateur toegang te geven tot de configuratie in MAXPRO Cloud: wanneer de installateur MAXPRO Cloud overschakelt naar de installatiemodus, verschijnt het bericht Installer machtigen op het display van het toetsenbord.

Om de installateur te machtigen, gaat u alsvolgt te werk:

<sup>l</sup> Meld u aan op het toetsenbord. Het systeem verleent nu automatisch toegang aan de installateur.

# **Contact opnemen met uw installateur**

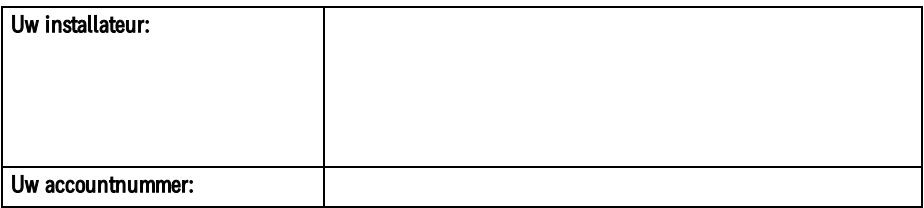

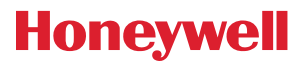

#### Honeywell Commercial Security

Aston Fields Road Whitehouse Industrial Estate Runcorn Cheshire WA7 3DL Verenigd Koninkrijk Tel.:+44 (0)8448 000 235

#### [www.security.honeywell.com](https://www.security.honeywell.com/)

Copyright © 2020 Honeywell International Inc.

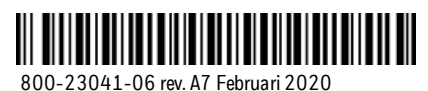